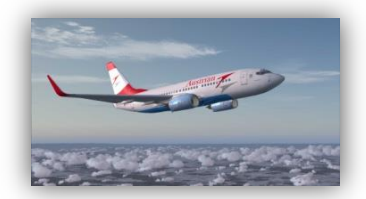

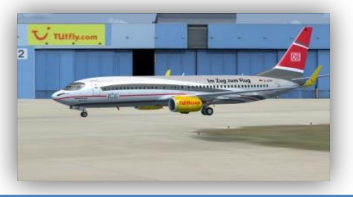

# PMDG 737 für FSX Dokumentation zur Videoreihe

# **Vorwort**

Dies Ding wird lang. Die 737 NGX von PMDG ist das detailgetreuste Addon Flugzeug das ich bisher auf meinem Computer installiert hatte.

Die mitgelieferte Dokumentation vermittelt einem den Eindruck, man hätte den echten Flieger gerade von Boeing abgeholt und alles Wissenswerte und für den Betrieb notwendige wurde einem in die Hand gegeben. Eine Lektüre, die einen für die nächsten paar Jahre beschäftigen kann.

Hier mal meine deutliche Meinung dazu, für wen dieses Addon Flugzeug geeignet sein könnte.

Mal abgesehen von den technischen Voraussetzungen die der eigene Computer erfüllen sollte, muss man um dieses Flugzeug richtig genießen zu können:

- Sich schon einigermaßen gut mit dem Flugsimulator auskennen.
- Die mitgelieferten Standardflugzeuge, insbesondere die 737 Klasse fliegen und vor allem landen können.
- Wissen wie man Landeklappen bedient und was sie bewirken.
- Gut Englisch können.
- Den Flugsimulator nicht als Spiel betrachten, sondern als ernsthaftes Simulationsprogramm.
- Eine Höllengeduld mitbringen und den Ehrgeiz wie ein echter Pilot das Flugzeug zu bedienen.
- Kein Problem damit haben seitenweise Manuals zu lesen.

Wer sich das gerne antun möchte ist herzlich eingeladen diese Videoreihe mitzuverfolgen.

# **Ein Überblick**

Da steht er nun, der brandneue Flieger. Ehm… oh, scheinbar haben die mir eine gebrauchte Kiste angedreht, die Fettgriffel an den Displays und Krümel auf der Konsole, und die Drehknöpfe, alles sieht völlig benutzt aus. Hmm hab mir gleich gedacht, dass da ein Haken bei ist, bei dem günstigen Preis.

Na gut, da steht er nun der gebrauchte Flieger, second Hand zwar, aber technisch tipp top.

Im Cockpit ist so ziemlich alles simuliert, um einen wirklich das Gefühl zu geben sich im echten, realen Cockpit der 737 zu befinden. Und das nicht nur optisch, sondern auch akustisch.

# **Die Dokumentation**

Sich in der Dokumentation zurechtzufinden ist nicht einfach. Grundvoraussetzung sind zumindest mittelgute Englischkenntnisse und die Grundlagen der Fliegerei sollte man beherrschen. Mitgeliefert sind:

- Flight Crew Training Manual, ein 416 Seiten PDF-Trümmer, aufgeteilt in 8 Kapitel wobei das erste erst auf Seite 29 beginnt. Davor ist einiges an Vorgeplänkel und Inhaltsverzeichnis. Für den Flugbetrieb ist dieses Manual nicht unbedingt notwendig, es gibt aber äußerst wertvolle Informationen über das Flugverhalten, Geschwindigkeiten, Klappenstellungen, die Flugzeugsysteme, Kurvenverhalten, Flugdynamik, die Instrumente, Navigationshilfen, Autopilot usw…
- PMDG 737NGX Introduction and Use. Auf 134 Seiten wird einem die PMDG Philosophie nahe gebracht und nützliche Informationen über dieses Addon Flugzeug und wie es mit den Microsoft Flugsimulator X zusammenwirkt kann man hieraus entnehmen. Unbedingt lesen!
- PMDG-737NGX Tutorial #1 Erfrischend kurze 97 Seiten die ein absolutes Muss für den Anfang sind. Hier werden im speziellen auch die Optionen die die PMDG Simulation bietet gezeigt. Die Bedienung über das FMC CDU ist hier ein großes Thema.
- Operations Manual Vol. 1. Es sind ja nur 1035 Seiten, und das ist nur der erste Teil. Allerdings wie ich finde, der wichtigere. Ehe der Leser, bzw. Zuschauer zum nächsten Bürobedarfshandel stürmt und eine 5000er Packung Druckerpapier holt, das braucht man nicht alles auszudrucken. Allerdings empfehle ich Seite 163-280 des PDF Dokuments auszudrucken, denn das sind die Supplementary Procedures, die auf spezielle Situationen eingehen, wie zum Beispiel das Flugzeug aus dem Cold & Dark Zustand zu erwecken. Wer eine Papierfabrik im Garten hat, dem sind vielleicht noch die Normal Procedures in Papierform von Vorteil, Seite 65-162 des PDF Dokuments.
- Operations Manual Vol. 2. Mit 1240 Seiten sprengt dieses Dokument fast jedes Spiralbindesystem. Es muss nicht unbedingt ausgedruckt werden, denn hier werden so ziemlich alle technischen Daten über das Flugzeug und den verfügbaren Zusatzausstattungen mitgeteilt. Vielleicht nur eine Frage der Zeit, bis ein Plagiat der 737 aufgrund dieser Informationen auf dem Markt erscheint.

 Quick Reference Handbook. Das ist was für alle Sensationslüsternen Flugsimulator Fans, denn hier werden einem die Kochrezepte dargeboten mit denen so ziemlich jede Notsituation oder technische Panne abgearbeitet werden kann. Vom Ausfall einer Anzeigelampe, einem Triebwerksausfall, bis hin zur Wasserlandung. Wer den fehlerfrei funktionierenden Flieger gut beherrscht, kann über die zuschaltbaren Ausfälle seine Herausforderung finden. Hier läuft die Simulation erst so richtig zur Hochform auf.

[Teil 2]

# **Was man wissen sollte**

Im Manual "Introduction and Use" findet man einige nützliche Informationen wie man den FSX einstellen sollte, um eine der Hardware angepasste Konfiguration zu wählen damit die beste Balance zwischen Leistung und Simulationsgeschwindigkeit erzielt wird.

Dieses Tutorial wird sich grundsätzlich nicht mit diesen Einstellungen beschäftigen, aber wenn irgendwo grundsätzlich steht, dann gibt es fast immer Ausnahmen.

Hier die erste.

PMDG Produkte mögen keine Reloads. Wenn ihr also ein Modell geladen habt, z.B. die 737NGX-800 mit Winglets, und ihr möchtet auf eine andere Bemalung wechseln, dann bitte immer erst ein anderes Modell laden, z.B. 737NGX-900, und dann erst die Bemalung und das Modell das ihr eigentlich gerne hättet. Dies bitte immer beherzigen wenn ihr die Bemalung wechselt.

Desweiteren ist in den Grafikeinstellungen unbedingt dieser Haken zu setzen *[Video Teil 2: Grafikeinstellungen Erweiterte Animationen]*

### **FMC-CDU zur Bedienung des Addons**

Anders als bei früheren PMDG Produkten erfolgt die Bedienung und Konfiguration der Addon-Simulation nicht mehr über die FSX Menüs, sondern ausschließlich mit der FMC-CDU. Man muss deshalb die Simulation nicht mehr unterbrechen um z.B. die Betankung zu ändern. Das kann man nun live während der Simulation machen.

Die FMC-CDU ist die "Flight Management Computer - Control Display Unit" also die Display und Kontrolleinheit für die Computer, die den Flug managen und im Rumpf des Flugzeugs eingebaut sind. Es ist also so eine Art Fernbedienung.

# **Videodemonstration der Optionen**

Wenn das Flugzeug Cold & Dark ist, dann steht ja eigentlich kein Strom zur Verfügung. Damit man trotzdem die Konfigurationen und Optionen erreichen kann, muss man in dem Fall die Menü Taste einen Moment gedrückt halten. Das natürlich nicht mit dem Finger auf dem Bildschirm, sondern mit der linken Maustaste.

### **Line Select Keys**

Die FMC-CDU hat rechts und links neben dem Display sogenannte "Line Select Keys" also Zeilen-Auswahltasten. Sie sind bezeichnet, von oben nach unten mit LSK 1-6 und dann noch L bzw. R für die Seite. Links oben ist also LSK 1L und rechts unten LSK 6R. Über den LSK 4R startet man das PMDG Setup Menü

### **PMDG Setup Menü**

#### **Aircraft**

Das Addon erlaubt es, dass die Konfiguration die man über das Aircraft Menü einstellt, hier beim LSK 1L, individuell für die geladene Maschine gespeichert wird. Jedes Flugzeug hat eine sogenannte Tail Number, deutsch Luftfahrzeugnummer. Das ist die Flugzeugkennung die man beim Laden der Flugzeuge vergeben kann. PMDG identifiziert die Flugzeuge anhand dieser Nummer und so kann man verschiedene Ausstattungen zuordnen.

#### **Options**

LSK 2L - Das sind globale Optionen die für alle Flugzeugmodelle gelten.

#### **Panel State Save und Load**

Hier kann man die Panel Konfiguration inklusive aller Schalterstellungen speichern. Das ist nicht das gleiche wie das Speichern des Fluges über das FSX Menü. Die hier gespeicherten Einstellungen kann man in jeden Flug hinein laden, ohne dass zum Beispiel die Position oder das Wetter mit lädt.

#### **Startup Panel State**

Hierüber kann man eine Panel Konfiguration als voreingestellte Anfangskonfiguration auswählen mit der die Simulation startet. So kann man z. B. Cold&Dark wählen und das Flugzeug ist beim Neustart immer aus.

#### **Flug über das FSX Menü speichern/laden**

Wenn man einen Flug über das FSX Menü speichert, dann speichert PMDG die aktuelle Panelkonfiguration gleich mit in einer eigenen Datei. Diese wird beim Laden dieses Fluges auch wieder mit geladen.

### **Aircraft Setup Menü**

Hier kann man die Ausstattung und den Zustand des Flugzeugs einstellen. Und zwar wird es so wie oben schon gesagt, individuell für das geladene Flugzeug mit der jeweiligen Luftfahrzeugnummer gespeichert. So könnt ihr jedem Modell, und jeder Bemalung eine eigene Ausstattung verpassen.

Über LSK 3R kann man Ausstattungen anderer Flugzeuge für das aktuelle übernehmen.

PMDG speichert z.B. für jedes Modell die Betriebsstunden, das ist wichtig wenn man später mal die Ausfall- und Fehlersimulation aktiviert, denn hier können dann typische Fehler bezogen auf die Betriebsstundendauer und die Zeiten zwischen den Wartungen realistisch simuliert werden.

Die Option Fixed Config bei LSK 5R schaltet die individuelle Konfiguration aus und so haben dann alle Flieger die gleiche Einstellung.

### **Equipment**

Dieses Menü ruft die Ausstattungsoptionen auf. Wenn man ein Flugzeug bei Boeing kauft, dann kann man unter verschiedensten Ausstattungen wählen. Fast genau wie wenn man ein Auto kauft.

Mit der PMDG 737 hat man alle Ausstattungsvarianten zur Verfügung, ist das nicht toll? Man hat einmal den Kaufpreis bezahlt und kann sich jedes Extra einfach dazu schalten, das wäre doch mal was für das eigene Auto. Im Sommer hätte ich dann gerne die Klimaanlage und im Winter die Sitzheizung.

Im nächsten Teil schauen wir uns mal die verschiedenen Ausstattungen an.

[Teil 3]

### **Equipment (Fortsetzung)**

Im FMC-CDU Display erscheint oben rechts manchmal der Hinweis auf welcher Seite von wie viel Seiten man ist. Dann kann man mit den Tasten "Prev Page" und "Next Page" Seitenweise durch das Menü schalten.

# **MCP Typ**

MCP steht für Mode Control Panel. Diese Abkürzung unbedingt merken, denn sie wird immer wieder gebraucht und auch in den Displayanzeigen verwendet.

Hier gibt es 2 Varianten zur Auswahl, das neuere Collins MCP und das Honeywell MCP.

Die Funktion "Fail Operational" Autoland, auf die später noch eingegangen wird, ist nur mit dem Collins MCP verfügbar.

### **After Takeoff Wings Level / Heading select**

Wings Level bedeutet, dass das Flugzeug gleich nach dem Abheben erst einmal geradeaus fliegt, und nicht gleich auf das am MCP eingestellte Heading dreht. Wings Level wird von den Airlines am meisten benutzt.

#### **Glide-Slope Capture before Localizer**

Eine Einstellung die im FSX Standard ist. Hier empfehle ich aus Gründen der Sicherheit "Deny" zu wählen. Normalerweise soll bei einem ILS Anflug immer erst der Localizer abgefangen werden, ehe man auf dem Gleitpfad das Sinken beginnt. So vermeidet man, dass das Flugzeug auf einem falschen Gleitpfad sinkt. Das kann unter Umständen passieren wenn man eine falsche ILS Frequenz eingestellt hat, die gar nicht zu der Landebahn gehört auf der man landen will. Das wird durch diese Funktion vermieden, denn erst wenn man den Localizer abgefangen hat, dann ist sichergestellt, dass man auch den dazugehörigen Gleitpfad hat.

# **Default FMS Altitudes**

Hierzu kommen wir später.

#### **Standby Instruments**

Hier kann man bei den Zusatzinstrumenten zwischen Analog und Digital wählen. ISFD steht hierbei für "Integrated Standby Flight Display", ist also ein Digitales Kombiinstrument. Es hat eine eigne Batterieunterstützte Stromversorgung.

Die Analogen Instrumente funktionieren ohne Strom, allerdings funktioniert die "Fail Operational Autoland" Funktion, also so eine Art backup Auto-Landesystem damit nicht. Mehr dazu später.

#### **HGS installed**

Das HGS ist das Heads Up Guidance System. Also dieses Ding mit dem man Fluginformationen direkt in das Sichtfeld des Piloten blenden kann.

### **HGS Auto AIII Mode**

Damit werden zusätzliche Informationen wie zum Beispiel Landebahnumrisse im Heads Up Display mit eingeblendet, wichtig für automatische Kategorie 3 Landungen bei wenig bis keiner Sicht.

#### **HGS Glideslope Reference Line**

Fügt dem HGS Gleitpfad Referenzlinien hinzu.

### **Autoland Fail Operational**

Benutzt das Digitale Standby Instrument ISFD zur Unterstützung bei Automatischen Crosswind Landungen. Das ISFD hat ein eigenständiges IRS-GPS System, und erlaubt Landungen bei null Sicht, sowohl vertikal als auch nach vorne. Voraussetzung ist das Collins MCP.

#### **Engines Double Derate**

Hiermit kann man die Triebwerksleistung so reduzieren, dass sie der der schwächeren Variante des CFM56 Triebwerkes entspricht, damit werden etwa 4000 Pfund weniger Leistung produziert als eigentlich möglich.

### **Airstairs installed**

Airstairs sind Treppenstufen für den linken vorderen Ausgang. Hat man diese installiert, so kann man sie ausfahren und benötigt keine Gangway.

#### **Short Field Package**

Durch eine Reihe aerodynamischer Verbesserungen erreicht man eine bessere Leistung und kann somit auch auf kürzeren Bahnen starten und landen.

#### **Flight Test Package**

Ganz nette optische Variante, bei der typische Messsensoren am Rumpf angebracht sind wie sie bei Testflügen benutzt werden.

#### **Brake Package**

Stahl Bremsscheiben oder Kohlefaser. Bei Kohlefaser verliert man auch bei sehr heißen Bremsen keine Bremswirkung.

### **ETOPS Cargo Fire System**

Erst mal sei erklärt was ETOPS überhaupt ist. Extended Twin Operations ist die erweiterte Zulassung für 2 strahlige Jets, damit sie zum Beispiel über den Atlantik fliegen dürfen. Hierzu ist eine gewisse Zusatzausstattung vorgeschrieben. Das Cargo Fire System hat mit ETOPS nämlich 2 Löschflaschen, statt einer.

### **Dual Battery Package**

Dieses ETOPS Paket gibt es auch auf nicht ETOPS zugelassenen Maschinen und liefert mindestens 1 Stunde Notstrom den die Notfallsysteme für einen sicheren Flug benötigen.

#### **ETOPS**

Hiermit schalte ich die ETOPS Ausstattungen komplett ein oder aus.

#### **Cabin Layout**

Hier kann man wählen, ob der Flieger eine Erste Klasse Abteilung hat oder nur Economy.

### **Secondary Jumpseat**

Hiermit verpasst man dem 2. Notsitz das Gegenteil der im 2. Teil bestellten Sitzheizung.

#### **SATCOM Antenna**

Für einen Internetanschluss an Bord sorgt diese Antenne.

#### **Eyebrow Windows**

Augenbrauenfenster. Eine hübsche Ausstattung die aber aktuell von Boeing für die 737 nicht mehr angeboten wird.

#### **Yoke Checklists**

Ein Checklistenaufdruck auf dem Steuerhorn das man getrennt für Captain und F/O ein und ausschalten kann.

[Teil 4]

# **Altitude Callouts**

Auf dieser Seite kann man einstellen wie die Höhenansagen beim Landeanflug getätigt werden sollen. Es ist relativ selbsterklärend, bis auf die 500er Ansage, hier kann man zwischen "Yes, No und Smart" wählen. Bei Smart wird die Ansage nur gemacht, wenn man auf einem ILS Gleitpfad fliegt.

Bei 2500 Fuß und bei der Entscheidungshöhe bevorzugen die Airlines verschiedene Ansagen. Hier solle der Zuseher dem Spieltrieb folgen und es einfach ausprobieren.

Kurz erwähnt sei der Minimums Call. Minimums, das ist die Entscheidungshöhe bei der entschieden werden muss, ob der Landeanflug fortgesetzt wird. Hier gibt es 3 Einstellmöglichkeiten.

100 Fuß über der Entscheidungshöhe gibt es dann noch den Approaching Minimums Call, dieser kann hier auch variiert werden. Der Zeitraum in der die Höhe zwischen diesen beiden Callouts durchflogen wird gibt den Piloten die nötige Zeit für die Entscheidung.

#### **Terrain Peaks Mode**

Hier kann man einstellen wie das EGPWS, das Enhanced Ground Proximity Warning System, das Gelände im Navigationsdisplay anzeigt. Wenn nicht Peaks Mode eingestellt ist, dann entfernt das System alle Geländedarstellungen im Navigationsdisplay sobald der Flieger mindestens 2000 Fuß über der höchsten Erhöhung im vom Display erfassten Bereich fliegt.

#### **Show Water in cyan**

Größere Gewässer werden im ND in Cyan angezeigt.

Die Display Options können wir im Cold & Dark Modus nicht zeigen hierzu kommen wir also später.

Zurück zum Hauptmenü

### **Service Based Failures**

Mit dieser Option, die ich für den Anfang nicht empfehle, werden Systemausfälle gemäß der im wahren Leben gemachten Erfahrungen simuliert. Hierzu berücksichtigt die Simulation Betriebsstunden, Serviceintervalle und Abnutzung. Geräte nutzen ab und mechaniosche und elektrische Fehler werden vorkommen, sodass man das Quick Reference Handbook und die Wartungsmenüs des Flight Management Systems zur Hilfe nehmen muss um die entsprechende Wartung vorzunehmen.

Wir lassen diese Option vorerst aus, denn zum Lernen der grundlegenden Bedienung gehen wir von komplett funktionsfähigen Systemen aus.

#### **Pause at Top of Descent**

Mit dieser Option hält die Simulation an, wenn im Flugplan der Startpunkt des Sinkvorgangs erreicht wird. So kann man die Simulation auch alleine lassen ohne dass das Flugzeug diesen Punkt "überfliegt".

### **Sync Captain and F/O Barometer**

Normalerweise werden die Barometereinstellungen, also das QNH, getrennt für Kapitän und Copilot eingestellt. Da man aber doch meistens alleine am Flugsimulator sitzt kann man mit dieser Option die Barometer gleichschalten. Auch das Standby Barometer lässt sich hinzuschalten.

### **IRS Options**

Das IRS, also das Inertial Referenz System, ist das Trägheitsnavigationssystem. Nicht zu verwechseln mit dem GPS, dem Global Positioning System. Es ist im Flugzeug aber mit dem GPS gekoppelt. Ein GPS alleine kann die Lage das Flugzeugs ja nicht bestimmen, also Querneigung, Längsneigung, Gierneigung, Beschleunigung usw. Dieses IRS benötigt eine Weile im sich auszurichten und auch mit dem GPS zu koppeln. Normalerweise dauert es mindesten 10 Minuten, und während dieser Zeit darf das Flugzeug auch nicht bewegt werden. Hier haben wir die Möglichkeit diese Wartezeit künstlich zu verkürzen oder ganz abzuschalten.

#### **Use Last Memory Position**

Damit wird in der FMC-CDU auch die letzte bekannte Position angezeigt.

### **Autotune OBS at Localizer**

Wenn es um Navigationsdaten geht, dann hat der FSX eine eingebaute Schwäche. Die magnetische Varianz ändert sich in der realen Welt von Zeit zu Zeit. Nicht so beim FSX, hier bleibt die magnetische Varianz gleich. Daraus resultiert dann eine Abweichung der Endanflugrichtung gegenüber aktuellen Flugkarten und somit auch der Datenbank die im PMDG Addon geladen ist. Damit der Flieger nun trotzdem korrekt anfliegt sollte diese Option auf ON stehen und die Kursrichtung wird automatisch richtig eingestellt.

#### **Realistic Autopilot Engagement**

Diese Option ist besonders für Beginner wichtig. Normalerweise lässt sich die Autopilotfunktion nur einschalten, wenn das Flugzeug vernünftig ausgetrimmt ist und keine Steuerkräfte auf die Steuerungselemente ausgeübt wird. Mit einfachere Worten, der Flieger muss freihändig geradeaus fliegen. Schaltet man diese Funktion auf "Off", dann ist es viel einfacher für den Anfänger den Flieger dem Autopiloten zu übergeben. Also immer wenn der Autopilot sich mit dem CMD Knopf nicht einschalten lässt, sollte man sich an diese Einstellungsmöglichkeit erinnern!

Ist diese Option "On", dann muss man sicher stellen, das das Flugzeug ausgetrimmt ist, das Flight Direktor Fadenkreuz in der Mitte stehen und die elektrische Trimmung darf nicht gerade verstellt werden. Flight Direktor und Trimmung werden später noch erklärt.

### **Show Trust Lever Position**

Zeigt eine cyanfarbige Markierung bei der Triebwerks-leistungsanzeige die der Stellung des Schubhebels am Joystick entspricht. So kann man vermeiden, dass sich beim Abschalten des Autopiloten der Schub plötzlich ändert.

#### **A/T Manual Override**

Hiermit stellt man das Verhalten der automatischen Schubsteuerung ein, wenn man am Joystick den Schubregler bedient. Wenn man im echten Flugzeug die Schubhebel bedient während die automatischen Schubsteuerung eingeschaltet ist und sie nicht im "Hold" oder "Arm" Modus ist, dann gehen sie nachdem man sie wieder loslässt in die alte Stellung zurück. Dies kann man realistisch einstellen wenn man "IN HOLD/ARM MODE ONLY" wählt. Vereinfachen kann man das mit "NEVER", dann werden die Schubregler des Joysticks ignoriert, oder "ALWAYS" um die Reglerstellung manuell zu "überschreiben".

Empfohlen ist hier "IN HOLD/ARM MODE ONLY"

#### **Callouts**

Hier stellt man noch ein, was der virtuelle Copilot so alles sagen darf, ob wir durch Festhalten der TAB Taste Tastatureingaben direkt ins FMC-CDU tippen können und ob wir ein Geisterflugzeug haben oder da wirklich Piloten drin sitzen, das kann man auch selber bestimmen.

### **Performance Options**

Hier kann man die Aktualisierungsraten der Displays begrenzen, oder Anzeigen auch ganz ausschalten um bei langsamen Computern die Simulationsgeschwindigkeit nicht allzu weit in den Keller zu drücken.

[Teil 5]

[Wuh, das ist alles sehr theoretisch, findet Ihr nicht auch. Ich bekomme schon langsam Genickstarre vom ständig nach unten gucken. Also mal ein bisschen auflockern, und ne Runde ums Flugzeug drehen….

Hey, wer sitzt da auf meinem Platz im Cockpit?]

Wir werden einen Trainingsflug von Hannover EDDV nach Stuttgart EDDS durchführen, und zwar mit dieser 737NGX 800 mit Winglets.

Legt euch für die nächsten Prozeduren schon mal das Operating Manual bereit. Ich werde die Seitenzahlen des PDF Dokuments nennen, die jeweils relevant sind.

# **Ground Connections**

So, wir beschäftigen uns nun noch kurz mit den Ground Connections. Denn je nach dem was uns an Versorgung vom Boden zur Verfügung steht, danach entscheidet sich wie man die Prozeduren, wie zum Beispiel für das "Electrical Power Up" durchführt. Um die Ground Connections benutzen zu können müssen die Bremsklötze angelegt sein.

Den Ground Power hatte ich eben ja schon eingeschaltet. Es ist dieser Stromgenerator der über ein angestecktes Kabel das Flugzeug mit Strom versorgt. Nur so konnte ich die Treppe ausfahren.

Die Air Start Unit versorgt das Flugzeug mit Druckluft und die Air Conditioning Unit belüftet die Kabine, solange das Flugzeugeigene System noch nicht arbeitet.

Die Schutzhüllen für die Staurohre haben die Techniker bereits entfernt.

[Teil 6]

### **Langsam wird's interessant.**

Wir kommen so langsam zum spannenden Teil. Der Flieger steht jetzt mit angestecktem Stromkabel am Gate und ist ansonsten ausgeschaltet. Man nennt es cold & dark, kalt und dunkel.

### **Zunächst ins Eingemachte**

Relevant sind für uns jetzt diese 3 Panels

Gleich- und Wechselstrom Anzeigepanel, Generator und Standby Stromversorgungspanel und Groundpower und Busschalter Panel.

Was gleich und Wechselstrom ist, dass muss ich wohl nicht erklären. Die Versorgung mit Gleichstrom geschieht über die Batterie, bzw. Batterien. In den Optionen habe ich eingestellt, dass wir die Dual Battery Ausstattung haben.

Die Nennspannung für den Gleichstrom ist 28Volt. Die Wechselspannung ist 115 Volt. Kurz möchte ich mal auf ein paar Unterschiede zwischen der 737-600/700 und der 737-800/900 eingehen. Die 600/700 hat so quasi die Grundausstattung und die 800/900 ist die LX Variante mit beheizten Türeingängen, Steckdosen für Rasierapparate Warmwasser in den Toiletten, Logobeleuchtung, [*Klimaanlage, Sitzheizung… ausblendend*] -- Ach ne, Sitzheizung ist falsch und ne Klimaanlage haben alle Varianten.

Um besser erklären zu können nehme ich den ersten Punkt der Power Up Prozedur schon einmal vorweg und schalte den Batteriestrom ein.

Als erstes zum Panel für die Gleich- und Wechselstrom Anzeige. Hier oben die Anzeige für die Stromaufnahme, und zwar der Strom der über den Gleichstrombus, aus den Batterien gezogen wird, bzw. mit dem die Batterien geladen werden. Ein negativer Wert bedeutet, die Batterien werden entladen. Solange Groundpower da ist, werden die Batterien aber geschont.

Direkt darunter die aktuelle Batteriespannung. Rechts daneben die Stromaufnahme aus dem Wechselstrombus. Noch eins weiter rechts kann die aktuelle Wechselspannung abgelesen werden. Rechts oben die Wechselstromfrequenz.

Welche Busspannung, bzw. welcher Busstrom angezeigt wird wählt man über diese beiden Drehschalter. Mit Bus bezeichnet man übrigens die elektrischen und die Daten Leitungen zwischen den Komponenten. Wie man an den vielen Schalterstellungen sehen kann, verfügt das Flugzeug über viele dieser Busse.

Die drei Leuchten bedeuten, links: die Batterien werden entladen. Mitte am Boden: ein Fehler auf irgendeinem Transferbus ist aufgetreten. Im Flug: ein Fehler auf Transferbus 1 oder auf Transferbus 2und 3 ist aufgetreten.

Rechts Electrical: nur gültig am Boden, wenn sie Leuchtet gibt es einen Fehler im Gleichstrombus.

Der Knopf rechts ist nur für den Wartungsservice.

Hier ist dann der Batterieschalter. Er ist für uns nun sehr relevant. Solange die Triebwerke nicht laufen schaltet die OFF Position den Strom am Gleichstrom Bus aus und macht auch den Wechselrichter für den Standby Power Bus stromlos.

Okay, was bedeutet überhaupt Standby Power, Wechselrichter usw. Dazu muss man wissen, dass die Stromversorgung für das Flugzeug nicht nur von den Batterien kommt. Die wären spätestens nach einer Stunde Betriebszeit leer. Es ist so ähnlich wie beim Auto, nämlich dass Stromgeneratoren von den Triebwerken angetrieben werden, die den Betriebsstromstrom erzeugen. So wie beim Auto die Lichtmaschine. Was nun aber anders ist als beim Auto, die Verbraucher im Flugzeug benötigen sehr viel mehr Strom als die Batterien auf Dauer liefern können. Und natürlich sind die Triebwerke erst mal aus und somit ist kein Generatorstrom vorhanden.

Außerdem benötigen die Systeme nicht nur 28 Volt Gleichstrom, sondern arbeiten größtenteils mit 115 Volt Wechselstrom. Wollte man alles mit 28 Volt betreiben, dann müssten die Leitungsquerschnitte viel größer sein und das hieße viel mehr Gewicht und extra dafür hergestellte

Geräte. Oder habt ihr schon mal eine 28 Volt Mikrowelle gesehen? Die 115 Volt entsprechen dem amerikanischen Stromnetz Standard.

Um das Problem zu lösen kann man entweder über ein angestecktes Kabel vom Boden mit Externem Strom versorgt werden, oder über eine eigene im Flugzeug eingebaute Generatorturbine, die APU, Auxillary Power Unit, selber Strom erzeugen. In unserem Beispiel nutzen wir den Ground Power vom Boden.

Der Standby Power ist die Notstromversorgung mit 115 Volt Wechselstrom, die einen Stromausfall überbrücken kann. Sollten Triebwerksgeneratoren ausfallen und die APU nicht, oder noch nicht in Betrieb sein, dann wird der 115Volt Wechselstrom aus den Batterien über einen Wechselrichter generiert. Das ist nun wieder ähnlich wie bei einer Photovoltaik Anlage, die ja auch eigentlich nur Gleichspannung liefert und diese auch über einen Wechselrichter ins Netz gespeist wird.

Ist der Batterieschalter auf ON geschaltet, so ist der Strom auf dem Batteriebus und die Relais für das Standby Power System sind scharf geschaltet, damit automatisch beim Ausfall der normalen Stromversorgung die Notstromversorgung einspringt.

Der Cab/Util Schalter Schaltet den Wechselstrom für die Kabine und alle elektrischen Ausstattungsteile ein und aus.

Der IFE/Pass Seat Schalter schaltet das on Board Entertainmentsystem und die an den Sitzen vorhandenen Ausstattungen ein und aus. Auch Sattelitentelefon, Internet und Stromsteckdosen.

Jetzt ist es an der Zeit mal ein bisschen mit den Schaltern zu spielen.

[Teil 7]

### **Generator Drive und Standby Power**

Leuchtet die mittlere Lampe, dann ist keine Versorgungsspannung auf einem der Notstrom Busse.

Die beiden Drive Lampen leuchten weil kein Strom von den Triebwerksgeneratoren kommt. Ist ja auch logisch, die Triebwerke laufen ja nicht. Leuchtet Drive trotz laufender Triebwerke, dann sind die Stromgeneratoren von den Triebwerksturbinen getrennt und liefern keinen Strom. Das kann durch verschiedene Fehler automatisch ausgelöst werden, oder wenn man sie manuell mit den unter den roten Kappen vorhandenen Disconnect Schaltern trennt. Hierdurch werden die Generatoren tatsächlich mechanisch von den Turbinen getrennt und bei laufenden Triebwerken kann man sie dann nicht wieder einschalten.

Der Standby Power Schalter in der Mitte Schaltet in der Auto Stellung automatisch den Notstrom ein wenn nötig. In der OFF Position ist kein Notstrom verfügbar, und BAT schaltet auf den batterieversorgten Notstrom.

### **Ground Power und Bus Switching Panel**

Die Lampe leuchtet, weil wir passenden Strom vom Boden bekommen.

Der Schalter Ground Power schaltet mit ON den Bodenstrom auf den Wechselstrombus. Hierbei werden evtl. vorher eingeschaltete Stromversorgungsquellen abgetrennt.

Zu den Lampen:

Die Transfer Bus OFF Lampen leuchten wenn kein Strom auf dem entsprechenden Bus ist.

Source OFF Lampe: Es wurde keine Stromquelle für den entsprechenden Bus ausgewählt.

Generator OFF Bus Lampe: Die Triebwerksgeneratoren liefern keinen Strom. Logischerweise leuchtet die, denn die Triebwerke laufen ja nicht.

APU GEN OFF BUS Lampe leuchtet, wenn die APU Spannung liefern kann, aber nicht auf einen Transferbus geschaltet ist. Weil die APU aus ist, leuchtet die Lampe jetzt natürlich nicht.

Generator 1 und 2 Schalter, schalten die Triebwerks-Generatoren mit ON (linke Maustaste) auf den entsprechenden Transfer Bus und trennen die vorher gewählte Stromquelle ab. Diese Schalter haben eine Neutralstellung. Mit der anderen Maustaste trennt man mit OFF die Generatoren wieder vom Transfer Bus.

APU Generator Schalter: Auch hier gibt es eine Neutralstellung. Schaltet man einen auf ON und keiner der Busse ist auf die Triebwerksgeneratoren geschaltet, dann wird der APU Strom auf beide Transfer Busse geschaltet und Ground Power abgeschaltet. Solange der 2. Schalter noch nicht auf ON geschaltet wurde, leuchtet die gegenüberlegende Source OFF Lampe.

Waren beide Transfer Busse von den Generatoren versorgt, dann wird dieser jetzt von der APU, der andere vom Triebwerksgenerator versorgt.

Schaltet man auf OFF wenn beide Transfer Busse vom APU Generator versorgt waren, dann versorgt die APU weiter beide Transfer Busse, aber die Source OFF Lampe leuchtet. Schaltet man auch den 2. Auf OFF wird der APU Strom von den Bussen getrennt.

Den BUS Transfer Schalter lassen wir in Ruhe. Bei geschlossener Kappe ist er in der Auto Position, er dient dazu die Busse bei Bedarf untereinander zu isolieren.

So, das war eine intensive Einführung in die Panels zur elektrischen Stromversorgung.

[Teil 8]

### **Power, wir brauchen Power!**

Na? Habt ihr noch Lust? Schon der 8. Teil und noch haben wir uns keinen Millimeter bewegt. Das geht auch noch ne Weile so weiter, aber jetzt bringen wir erstmal Leben in die Bude. Wir brauchen Power.

Um alles in Betrieb zu nehmen muss man sich an die Prozeduren halten. Als erstes benötigen wir die Prozedur zum "Electrical Power Up" also dem elektrischen Einschalten.

Sie gehört zu den Supplementary Procedures, ist also eine Zusatz-Prozedur und keine Normal Procedure eine normale Prozedur, denn das elektrische Einschalten ist ja nicht immer erforderlich.

Dazu benötigen wir jetzt das Operating Manual Vol. 1 Kapitel SP.6.1 das ist Seite 209 im PDF Dokument. Ich blende das jetzt nicht ein, sondern lese nur vor und übersetze gegebenenfalls.

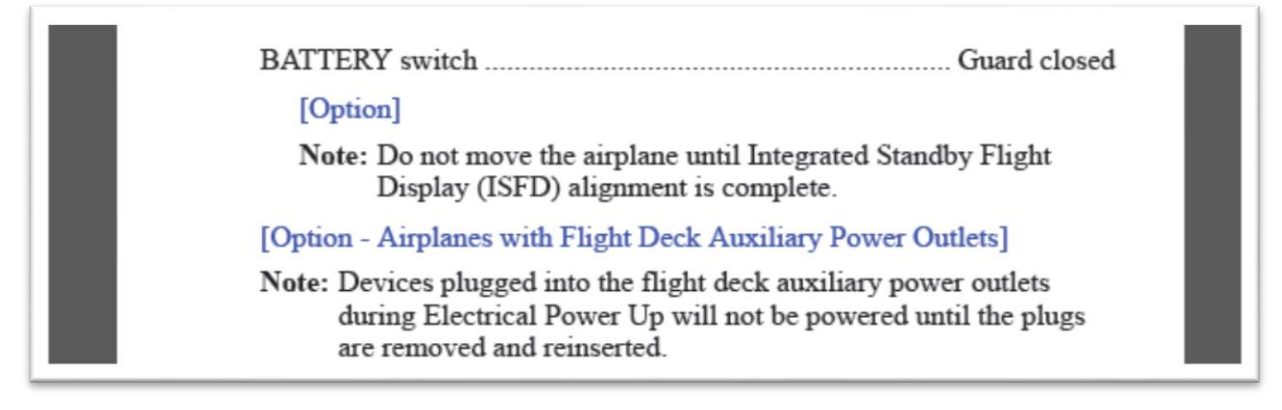

Der Batterieschalter ist ein Schalter der sich hinter einer Schutzkappe befindet. Im Cockpit gibt es viele solcher extra gesicherten Schalter.

Um die Kappe zu schließen klickt man mit der rechten Maustaste. Den Schalter bedient man mit der linken Maustaste. Beim Batterieschalter führt das Schließen der Kappe automatisch dazu dass der Schalter in die "Ein" Stellung gedrückt wird.

Wenn das ISDF benutzt wird, also das digitale Zusatzinstrument, dann darf das Flugzeug nicht bewegt werden ehe es sich ausgerichtet hat.

Cockpits mit Stromsteckdosen schalten während des Hochfahrens angesteckte Geräte aus, und erst wenn der Stecker gezogen und wieder eingesteckt wird, lässt sich das Gerät wieder einschalten.

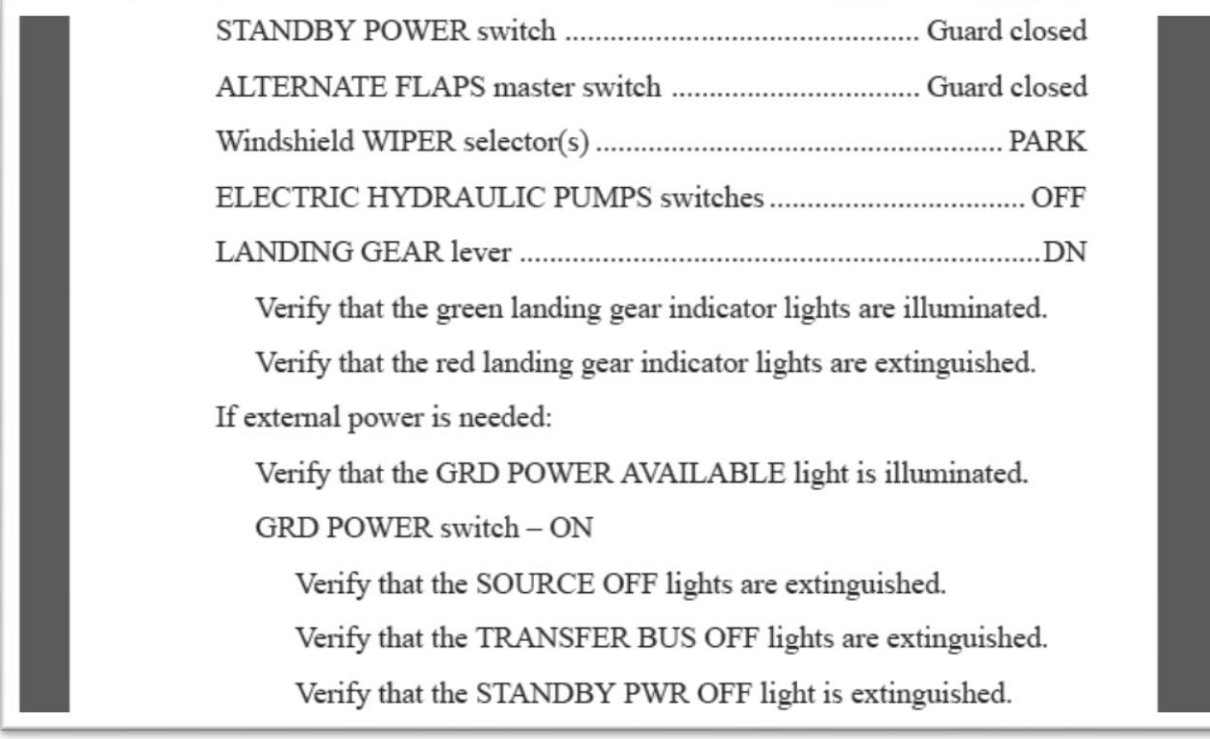

Beim Standby Power Switch muss die Kappe zu sein, der Schalter steht dann auf AUTO. Also Notstrom ist scharf geschaltet.

Alternate Flaps Master Switch Kappe geschlossen. Dieser Schalter ist hier zu finden und mit geschlossener Kappe in der OFF Stellung. Die Alternate Flaps Funktion ist nötig, wenn die Klappen durch einen Ausfall der Hydrauliksysteme nicht mehr hydraulisch bewegt werden können.

Windshield wiper Selector in PARK, also Scheibenwischer aus. Wäre echt ne Lachnummer, wenn wir den Flieger einschalten und der Scheibenwischer geht an. Erinnert mich irgendwie an Fahrschule. Electric Hydraulic Pumps aus. Das sind elektrisch angetriebene Hydraulik Pumpen. Fahrwerkshebel in der Down Position. Wenn wir am Boden stehen, dann sollte der Fahrwerkshebel schon das Fahrwerk ausgefahren sehen und 3 Greens leuchten.

Da wir auf Groundpower laufen checken wir dass die entsprechende Lampe auch leuchtet und schalten dann diesen Schalter mit der linken Maustaste auf ON und somit den Ground Power auf den Transferbus.

Jetzt müssen diese Lampen ausgehen.

Wenn man die APU für die Spannungsversorgung benötigt, dann müssen erst die Firewarning Tests durchgeführt werden. Dazu kommen wir aber erst später im Tutorial.

#### [Teil 9]

### **Prelimanary Preflight Procedures**

#### Also die ersten "Vor dem Flug" Prozeduren.

Diese Prozeduren gehören zu den Normal Procedures und die entsprechenden Seiten im Operating Manual Vol. 1 sind Kapitel NP.11.5 das ist ab Seite 73 im PDF Dokument. Hier finden wir zunächst das Scanflow Bild, das uns zeigt von wo, nach wo die Panels durchgegangen werden.

Grundsätzlich kann man dazu sagen, ob Lufthansa, Emirates oder Air China, es geht von oben nach unten und von links nach rechts.

Aus den beiden Folgeseiten entnehmen wir, wie die Verantwortungsbereiche zwischen Pilot und Copilot verteilt sind. Abhängig davon, wer gerade der fliegende Pilot ist.

Ich habe das mal grafisch aufbereitet. Die Bilder findet man auch im Begleitmaterial. Grün bedeutet Kapitän, gelb Copilot und rot gilt für beide.

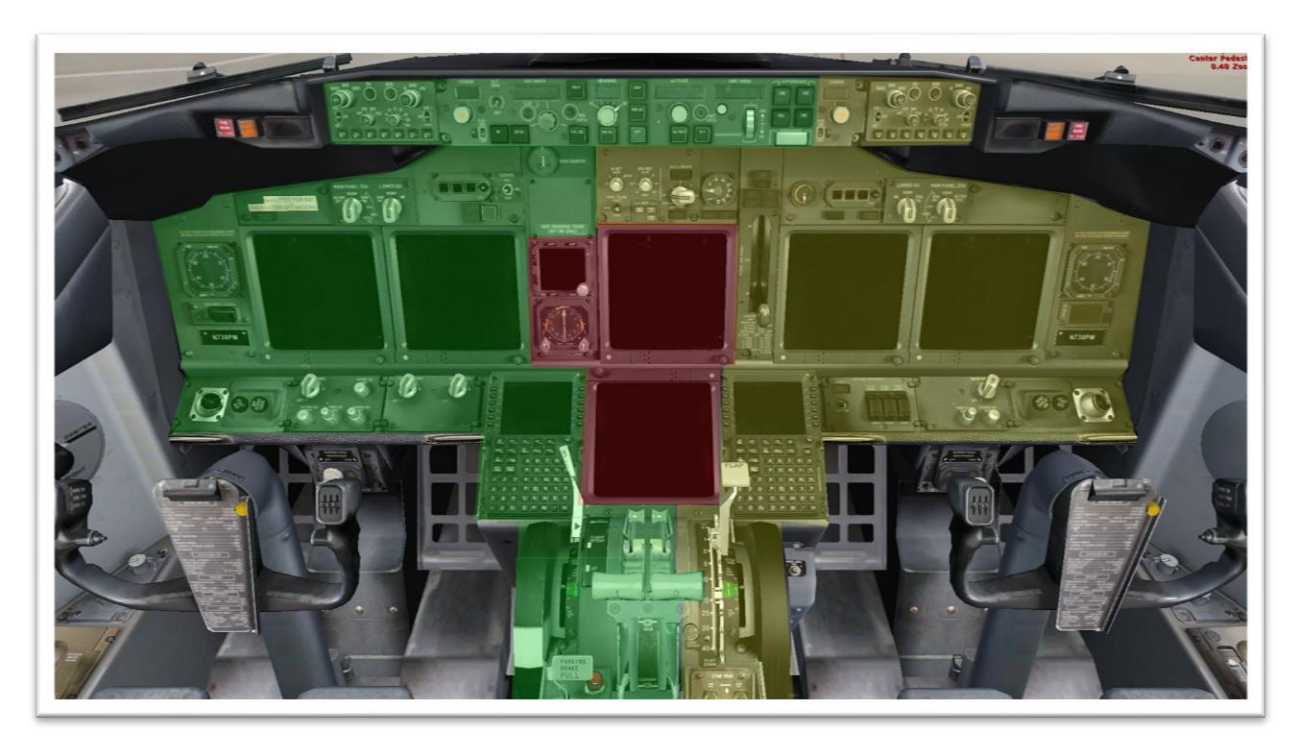

Hier die Verantwortungsbereiche der Vorderen Panel wenn der Kapitän fliegt:

… wenn der Copilot fliegt:

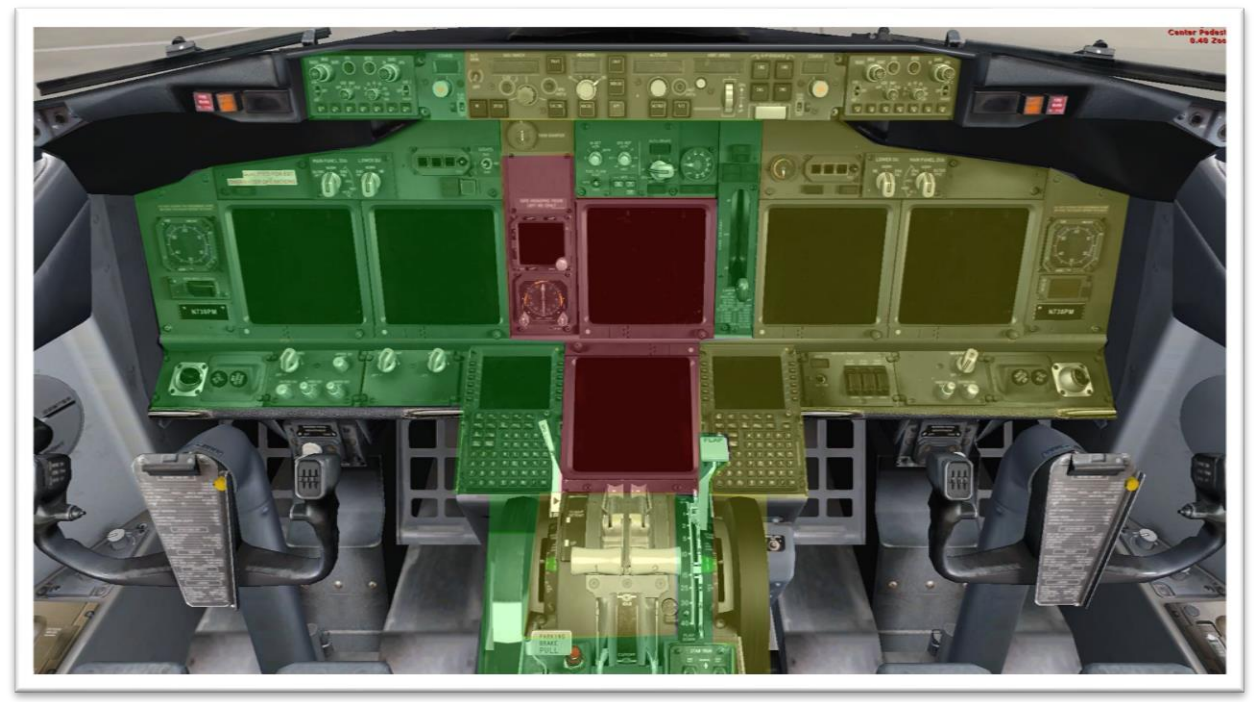

…auch bei der Konsole werden die Verantwortungsbereiche aufgeteilt.

Kapitän fliegt:

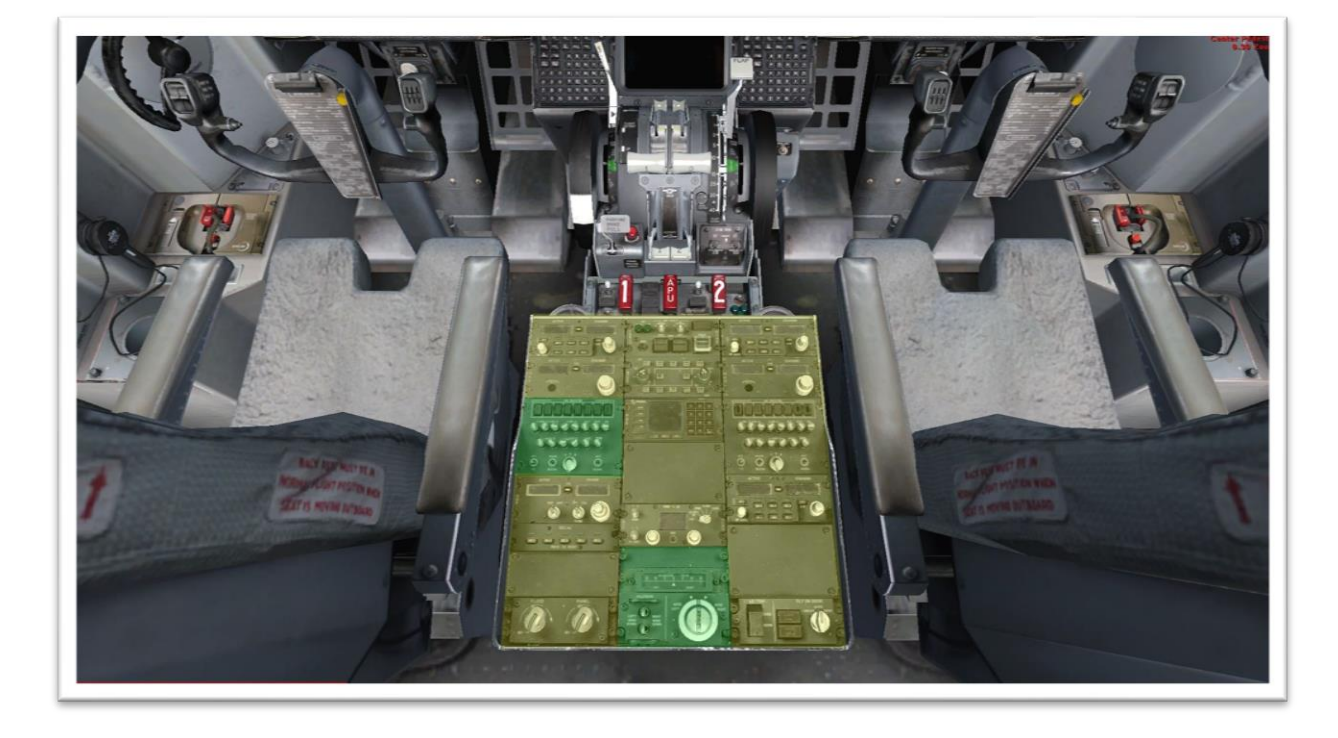

…Copilot fliegt

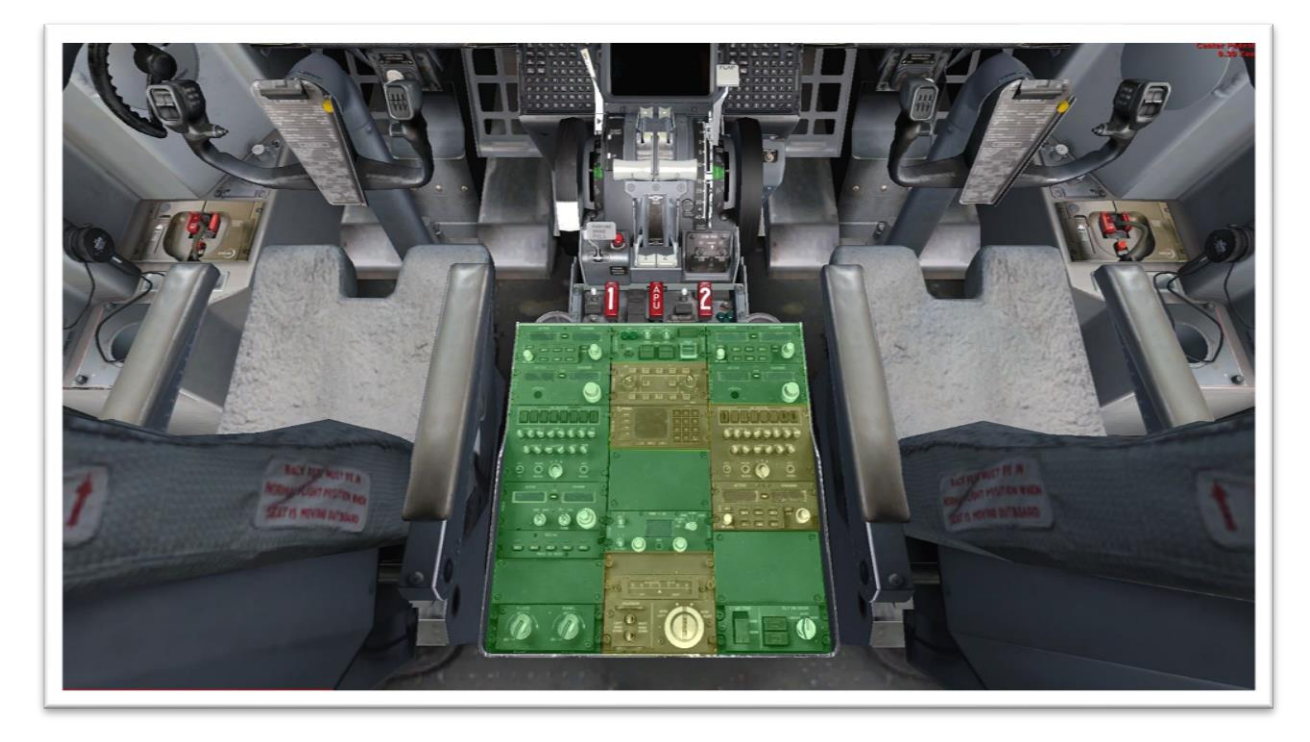

Für das Vordere und hintere Overheadpanel ist jeweils der nicht fliegende Pilot zuständig.

Die Preliminary Preflight Procedure geht davon aus, dass das elektrische Hochfahren der Systeme bereits erfolgt ist.

Nun steht die Ausrichtung des Trägheits-Navigations-Systems an. Für uns ist nun das hintere Overheadpanel von Bedeutung, hier jetzt insbesondere das GPS Panel mit der IRS Modeselector Einheit.

Wir erinnern uns, das IRS liefert den Flugcomputern die Informationen über Position und Lage des Flugzeugs. Es ist sehr wichtig, dass das Flugzeug während der Ausrichtungsphase nicht bewegt wird.

Wir gehen folgendermaßen vor:

Verify that the ON DC lights illuminate then extinguish.

Verify that the ALIGN lights are illuminated.

The UNABLE REQD NAV PERF-RNP message may show until IRS alignment is complete.

Die IRS Mode Selectors von Stellung OFF auf NAV. Diese Drehschalter lassen sich mit der linken Maustaste nach links und der rechten nach rechts drehen.

Die ON DC Lampen müssen aufleuchten und auch wieder erlöschen. Align muss aufleuchten.

Die Drehschalter bewirken folgendes:

In der OFF Position ist das System nicht ausgerichtet und steht auch nicht unter Strom. War das System eingeschaltet und wird der Schalter auf OFF gestellt, dann beginnt ein 30 sekündiger Abschaltzyklus und erst danach wird der Strom zum IRS System abgeschaltet.

Dreht man von OFF auf ALIGN, dann beginnt die Ausrichtungsphase, diese kann 10 Minuten und länger dauern, es sei denn, man hat wie im 4. Teil der Videoserie beschrieben, die Ausrichtungszeit von real, auf kurz oder sofort gestellt.

Dreht man von NAV auf ALIGN, wird die Ausrichtung erbneuert und der Groundspeed auf null gesetzt.

Stellt Man auf NAV, dann beginnt die Ausrichtungsphase und nachdem diese beendet ist und die GPS Position in der FMC-CDU eigegeben wurde wird der NAV Modus aktiv und alle Informationen des Trägheitsnavigationssystems stehen den Flugcomputern zur Verfügung. Ab da bewegt sich der Flieger keinen Millimeter ohne dass die Flugcomputer das mitkriegen.

Die ATT Position liefert nur Neigungs- und Kurzinformationen. Die Neigungsinformation ist erst gültig wenn die ALLIGN Lampe nicht mehr leuchtet.

Kursinformationen sind erst gültig, wenn der aktuelle magnetische Kurs nach erlöschen der ALLIGN Lampe eingegeben wurde. Positions- und Bodengeschwindigkeitsinformationen sind erst verfügbar, wenn das IRS am Boden ausgerichtet wurde.

Bevor man wieder von ATT auf ALLIGN oder NAV schalten kann, muss der Drehschalter zunächst auf OFF gedreht werden.

#### ON DC Lampe

Leuchtet diese, dann ist das IRS über Batteriestrom versorgt. Dann stimmt was mit dem Wechselstrombus nicht.

Steht man am Boden gibt es auch ein Warnsignal dass einem signalisiert, dass die Batterien entladen werden.

Ein kurzes Aufleuchten während der Ausrichtungsphase ist aber normal.

#### DC FAIL Lampe

- zeigt an, dass die Gleichstromversorgung für dieses IRS nicht normal ist. Wenn sonst nichts leuchtet arbeitet das IRS aber über die Wechselstromversorgung.

#### Die ALIGN Lampe

leuchtet durchgehend während der Ausrichtungsphase und fängt an zu blinken, wenn man die aktuelle GPS Position eingeben kann. Allerdings gehört das dann erst zur nächsten Prozedur, deshalb lassen wir die Lampen einfach blinken.

Die FALT Lampe leuchtet bei einem Fehler des entsprechenden IRS Systems.

Weiter in der Prozedur

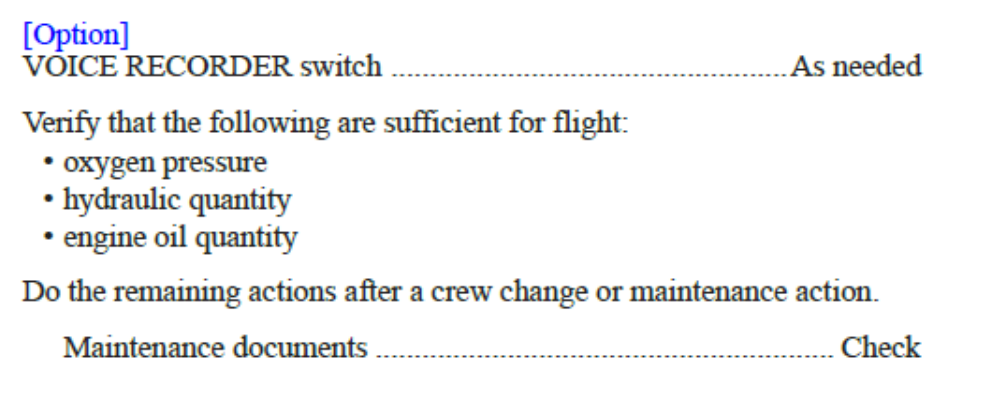

Der Schalter für den Cockpit Voice Recorder, also das Aufnahmegerät für die Geräusche und Stimmen im Cockpit, ist in der PMDG 737 nicht vorhanden er läuft automatisch vom Triebwerksstart bis 5 Minuten nach dem Abschalten des letzten Triebwerks.

Drückt und hält man TEST, dann durchläuft er einen Selbsttest und nach kurzer Zeit muss die grüne Lampe leuchten. Wer es schafft einen Kopfhörer in die HEADSET Buchse zu stecken, der kann auch einen Testton hören. Ich übernehme aber keine Haftung für die Löcher in euren Monitoren.

Drückt man 2 Sekunden ERASE, dann werden die Aufnahmen gelöscht. Allerdings nur am Boden bei gesetzten Parkbremsen. Der Gnubbel in der Mitte ist das Mikrofon.

> Verify that the REVERSER lights are extinguished. Verify that the ENGINE CONTROL lights are extinguished.  $EEC$  switches  $- ON$

SERVICE INTERPHONE switch OFF

schaltet alle externen Interphonebuchsen aus. Das hat was mit dem Lautsprecherdurchsagensystem zu tun. In der Off Stellung gehen die Durchsagen nur zu den Flugbegleitern hier sind die einzelnen Ausstattungen allerdings sehr unterschiedlich.

Als nächstes das Engine Panel, das versteckt sich hier am hinteren Overheadpanel.

REVERSER Lights

dürfen nicht leuchten. Die leuchten nur wenn etwas mit dem Umkehrschub nicht stimmt.

ENGINE Control Lampen dürfen jetzt auch nicht leuchten. Die leuchten nur beim Start und kurz nach der Landung. EEC Schalter ON

Electronic Engine Control Schalter müssen ON leuchten und somit wird der Triebweksbetrieb elektronisch überwacht und an die atmosphärischen Bedingungen angepasst. Das kann man sich so ähnlich wie eine Einspritzanlage beim Auto vorstellen, da wird die Benzinmenge auch dem Luftdruck und der Temperatur angepasst. Ist halt so eine automatische Regelung für optimalen Triebwerksbetrieb.

[Teil 10]

### **Weiter in den Preliminary Preflight Procedures.**

Die korrekte Menge an Hydraulikflüssigkeit und Öl für die Triebwerke gilt es nun zu checken.

Ablesen kann man den Ölstand am EICAS Display, den Hydraulik Ölstand aber nur wenn man den SYS Knopf drückt.

Wenn die Crew gewechselt hat oder Wartungsarbeiten durchgeführt wurden, soll man nach den Wartungsdokumentenschauen, nachschauen ob der Feuerlöscher vorhanden und geprüft ist, die Notaxt, das Seil für den Notausstieg und sonstiges notwendiges Ausstattungsmaterial vorhanden ist.

PSEU Lampe muss aus sein. Diese Lampe findet man hier, PSEU bedeutet Proximity Switch Electronic Unit, und es ist die Elektronische Kontrolleinheit für die Näherungsschalter. Hat sicher jeder verstanden was das ist. Nicht? Nun ja, ich musste auch erst ne Weile suchen. Mit den Näherungsschaltern werden die Türpositionen, Fahrwerkspositionen, Klappenstellungen Start- und Langekonfigurationen, Ventilstellungen und, und, und kontrolliert. Die PSEU managed diese Sensoren und Schalter.

GPS Lampe muss aus sein. Die Lampe findet man hier und sie deutet auf einen Fehler im GPS System.

### **Sauerstoff Panel**

Das findet man hier. Die Schutzkappe muss geschlossen sein. Das ist der Schalter für die Sauerstoffmasken. Hinter der Kappe kann man den Schalter bedienen und die Sauerstoffmasken fallen von der Decke. PMDG hat es hier allerdings nicht so weit gebracht auch das noch optisch zu simulieren. Übrigens werden die Sauerstoffmasken automatisch ausgelöst, wenn die Kabinenhöhe 14.000ft erreicht. Die Lampe PASS OXY ON darf nicht leuchten. Zusätzlich muss man nun noch den Druck kontrollieren. Der steht hier bei 16 Bar, ist also völlig in Ordnung.

Fahrwerksanzeiger Lampen müssen leuchten. Die Kappe für den Flightrecorder Schalter muss geschlossen sein. Der Flightrecorder zeichnet alle Flugdaten auf und speichert sie in der Black Box im Heck des Flugzeuges.

Die Circuit Breakers am P6 Panel sollen überprüft werden. Das sind die Sicherungen die man hier am Controlstand findet. Leider sind diese nicht mit simuliert. Die Klappe für das manuelle ausfahren des Fahrwerks findet man hier, sie muss geschlossen sein und am anderen Control Stand befinden sich die P18 Panels mit weiteren Sicherungen.

Die Parkbremsen sollten gesetzt werden wenn man bei der Außeninspektion die Abnutzung der Bremsbeläge kontrollieren möchte.

Das beendet nun die Preliminary Preflight Procedures und wir sind nun soweit fertig um uns dem Programmieren unserer Flugroute zu widmen. Ach noch eins, draußen ist es doch recht kühl und laut, wir schicken besser den Copilot raus für die Außeninspektion.

[Teil 11]

#### **CDU Preflight Procedure**

Dies ist die CDU, sie ist natürlich schwarz und wir erinnern uns noch mal daran, dass die CDU, die Control Display Unit, also die Bedieneinheit für die Flight Management Computer ist. Man hört auch oft den Begriff FMC-CDU oder MCDU, das M steht hier für Multifunctional. Denn man bedient hierüber noch viel mehr als nur das Flug Management System.

Es ist nicht genau festgelegt wann man sich dieser Prozedur zuwenden muss. Allerdings kann das erst nach dem Preliminary Preflight Procedures passieren.

Der eine Pilot muss die Eintragungen machen und der andere kontrolliert sie. Der gemeine Flightsimmer macht das dann eben in Personalunion. Welcher Pilot was macht, ist nicht festgelegt.

Grundsätzlich kann man sagen, immer da wo Kästchen angezeigt sind müssen Daten eingegeben werden. Dort wo Striche sind ist es nicht unbedingt notwendig.

#### *Beginnen wir mit Initial Data*

Wir starten indem wir bei FMC auf den LSK1L klicken. Das REQ in den spitzen Klammern bedeutet, dass eine Nachfrage des Computers behandelt werden muss. Hier ist es die ENTER IRS POSITION Meldung. Hierzu rufen wir die IDENT Seite auf und lesen bzw. prüfen Modell, Engine Rating und die Datenbankversion. Ich habe hier die Version von Juni 2012 und bekomme die Meldung, dass die Datenbank nicht aktuell ist. Die aktuellen Datenbanken kann man kostenpflichtig aber relativ preisgünstig über Navigraph bekommen. Den Link findet Ihr in der Beschreibung. Diese Datenbanken sind sehr umfangreich und werden ständig aktualisiert.

Allerdings ist es für den FSX nicht nötig diese Datenbanken aktuell zu halten, denn insbesondere die Standard Szenerien sind ja schon viele Jahre alt. Benutzt man die neuesten Addon Szenerien macht eine entsprechend aktuelle Datenbank Sinn.

Nun klicken wir auf POS INIT

Die Uhrzeit muss korrekt sein.

Hier können wir jetzt unsere aktuellen Positionsdaten eingeben. Wir holen uns einfach die Position vom inzwischen ausgerichteten IRS bzw. GPS durch Klick auf LSK 1R herunter ins sogenannte Scratchpad und tragen sie durch Klick auf LSK 4R hier ein. Die Bezeichnung der Line Select Keys ist im Teil 2 dieser Videoreihe erklärt worden.

Während ich das Video schneide habe ich entschieden das mit dem Referenz Airport und Gate auch noch zu zeigen, ich füge das hier mal ein und bin also wieder an dem Punkt wo die IRS Position eingegeben wird, gebe nun Airport … und Gate an, und nun erscheint die exakte Gateposition hier am LSK3R. Ich klicke darauf um sie ins Scratchpad zu holen, und nun wieder bei LSK4R um sie einzutragen. Nun wieder weiter an der gleichen Stelle.

Ab jetzt wird auch das Navigationsdisplay für uns interessant. Eingaben zur Flugroute wirken sich hier direkt aus. Immer auch mal ein Auge darauf richten was sich da interessantes tut!

#### *Navigation Data*

Nun zur Routen Seite

Origin, das ist der ICAO Code des Flughafens von dem wir starten. Für Hannover ist es EDDV.

Bei DESTination muss jetzt der Zielflughafen eingegeben werden. Die Kästchen zeigen dass die Eingabe notwendig ist.

Was ich nun bei der Route eingeben muss, das kann man aus entsprechenden Flugkarten entnehmen, oder wir lassen und eine Route über das Internet berechnen. Hierzu benutze ich meistens die Seite des Route Finders<http://rfinder.asalink.net/free/> der Link zu der kostenfreien Version steht auch in der Beschreibung. Da kann ich auch angeben welche Datenbankversion zu Grunde gelegt werden soll.

Die berechnete Route wird mir mit allen Wegpunkten und Luftstraßen auf der Seite angezeigt, ich brauche allerdings nur die unterste Zeile

**EDDV** SID **WRB** UN850 **KRH** T128 **BADSO** STAR **EDDS**

Angegeben wird die SID Richtung Warburg.

Nun geben wir die Route ein.

Zunächst steht da EDDV SID WRB. Das bedeutet bekanntlich, dass wir eine Standard Instrument Departure nach WRB fliegen sollen. Also einen standardisierten Abflug über den Wegpunkt WRB, das steht für Warburg-, nach Instrumentenflugregeln. Von diesen SIDs gibt es viele. Je nach dem von welcher Bahn wir starten sind aber nur bestimmte Abflüge möglich. Selbst ohne in die Abflugkarte zu schauen können wir mit Hilfe unserer Datenbank die im System eingespielt ist, nun einen passenden Abflug finden.

Dafür wechseln wir auf die Departure/Arrival Seite mit dem entsprechenden Knopf hier.

Links oben ist dann die Departure Seite für EDDV. Nun sehen wir Links die SIDs und rechts die Runways von Hannover. Die 27L ist bereits markiert und da klicken wir auch auf den entsprechenden LSK. Nun sind nur noch die SIDs die für die 27L relevant sind angezeigt. Hier steht nichts von Warburg, also Next Page, und siehe da, es gibt eine SID WRB5F. Die wählen wir kurzerhand an, und im Navigationsdisplay sehen wir blau gestrichelt die vorgewählte SID.

Dann können wir jetzt mit der Route weiter machen. LSK6R für Route, wir landen auf der Kopfseite der Route. Next Page bringt uns zur Eingabeseite für die Wegpunkte. Links stehen die Luftstraßen, rechts die Wegpunkte. Hier steht bereits unsere SID drin die uns nach Warburg bringt.

Gemäß unserer Route gebe ich nun die Luftstraße UN850 ins Scratchpad ein, übernehme sie beim LSK2L, und sehe dass sich rechts Quadrate zeigen. Das bedeutet hier ist nun eine Eingabe erforderlich, nämlich die des Wegpunktes bis zu dem wir die Luftstraße UN850 fliegen. KRH und übernehmen. T128 nach BADSO. Mehr gebe ich erst mal nicht ein, denn die Anflugroute ist noch nicht sicher, das Wetter kann sich ja noch ändern.

Beim LSK6R steht ACTIVATE, hiermit kann ich die eingegebene Route aktiv schalten und der EXEC Knopf leuchtet. Die EXEC Taste bestätigt nochmals meine Eingaben und erst jetzt über nimmt der Flugcomputer die Werte. Man sieht es daran, dass die blau gestrichelte Linie nun zu einer durchgehenden magentafarbenen Linie wird.

Das wars für diesen Teil… im nächsten schauen wir uns das Navigationsdisplay mal genauer an.

[Teil 12]

### **Zum Navigationsdisplay**

Wir gehen davon aus, dass die Anzeigequellen den Voreinstellung entsprechen. Das kann man bei Bedarf über das Displays Source Panel verändern.

Wir bleiben wie gesagt beim Standard und relevant sind für uns nun die EFIS Control Panels und die Navigationsanzeigen, die standardmäßig im Captains und First Officers Inbound Display angezeigt werden. Die Einstellungen von Pilot und Copilot sind voneinander unabhängig.

#### *EFIS Control Panel*

EFIS steht für Electronic Flight Instrument System, und es bietet uns die Einstellungsmöglichkeiten für Primary Flight Display und Navigationsdisplay.

Kurz zum oberen Bereich der hauptsächlich für das Primary Flight Display ist.

Die Bedienung dieser Knöpfe muss man sich mal genauer anschauen. Es gibt einen äußeren Ring, einen inneren Ring und die Möglichkeit auf den Knopf in der Mitte zu drücken/klicken. Die Drehung macht man mit dem Scrollrad der Maus. Mit rechter und linker Maustaste kann man die Drehschalter auch schalten.

Am linken Drehknopf ist der innere Ring für die Minimums, also die Entscheidungshöheneinstellung, der äußere, wie die Höhe gemessen wird und wie die entsprechenden Hinweise gegeben werden.

FPV fügt der Neigungsanzeige im Primary Flight Display eine Flugpfadanzeige hinzu.

MTRS steht für Meters und gibt einem zusätzlich zu den Höhenangaben in Fuß auch noch die in Metern. In vielen Osteuropäischen Ländern werden die Höhenangaben von der ATC in Metern gemacht.

Wer sich schon mal gewundert hat wie schnell der Pilot bei der Passagierdurchsage von Fuß auf Meter umrechnet, der weiß nun wie man sich da zu helfen weiß.

Der rechte Drehknopf schaltet die Einheit für den Luftdruck zwischen Inch Quecksilbersäule und Hektopascal um, der innere Ring ist zum Einstellen des QNH also des lokalen Luftdrucks und durch Drücken auf STD wird der Standard Luftdruck eingestellt, wichtig wenn man im Steigflug die Transition Height erreicht hat, bzw. wieder auf den zuletzt, oder aktuell eingestellten lokalen Luftdruck zurückgeschaltet, wichtig wenn man im Sinkflug den Transition Level erreicht. Was Transition Level und Height sind habe ich in einem anderen Video erklärt, genauso was das QNH ist. Links in der Beschreibung.

Nun zum unteren Teil.

VOR/NAV 1 Schalter. VOR schaltet das Navigationsgerät 1 für die gerichteten Funkfeuer auf das Navigationsdisplay, also den Richtungsanzeiger. Auch die Anzeige der Funkfeuerkennung und die DME anzeige. DME ist das Distance Measuring Equipment, und gibt uns die Anzeige der Entfernung zum Funkfeuer. Dazu ist zu sagen, dass diese Entfernung die tatsächliche Entfernung unter Berücksichtigung der Flughöhe ist.

[Bild]

Die ADF Stellung schaltet das ADF Navigationsgerät 1, also das Navigationsgerät für die ungerichteten Funkfeuer aufs Display und zeigt den ADF Zeiger und Frequenz, bzw. Kennung.

Die OFF Stellung erklärt sich wohl von selbst. Rechts gibt es diesen Schalter noch mal für die 2. Navigationsgeräte.

Dieser Knopf links unten ist der Mode Selector. Man kann ihn in die verschiedenen Stellungen drehen.

APP zeigt Localizer und Gleitpfadinformationen. Die Kursrichtung ist dabei oben.

VOR zeigt die Informationen für die VOR Navigation nach gerichteten Funkfeuern. Die Kursrichtung ist dabei oben.

MAP zeigt die vom FMC generierte Route und Karteninformationen, Flugzeugposition, Richtung und Flugweg. Die Flugpfadrichtung ist dabei oben. Zeigt auch die Wegpunkte und den aktiven Wegpunkt innerhalb des eingestellten Radius.

Zeigt auch VNAV Pfadabweichungen, also die Höhenabweichungen vom Vertikalkurs.

PLN zeigt die Routenbeschreibung nach Norden oben ausgerichtet. Das Flugzeugsymbol repräsentiert die aktuelle Position und Ausrichtung, und erlaubt es uns die einzelnen Routenabschnitte Schritt für Schritt an der CDU durchzuschalten. Wetter und TCAS, also Verkehrsinformationen werden hier nicht mit angezeigt.

Der nächste Knopf ist zur Einstellung des Maßstabes des ND er geht von 5 bis 640 nautische Meilen.

Drückt bzw. Klickt man in der Mitte auf TFC, wird die TCAS Information im ND angezeigt. TCAS ist das Verkehrs-Warn-System und zeigt den umgebenden Verkehr. Da wird später noch genauer drauf eingegangen.

Über die untere Tastenreihe können wir bestimmen welche Informationen zusätzlich im ND angezeigt werden.

WXR ist das Wetter Radar ist bei der PMDG 737 leider noch nicht mit simuliert. Hierüber werden die Echos des Wetterradars im Navigationsdisplay angezeigt. Und zwar im MAP, VOR und APP Modus.

STA zeigt alle Navigationshilfen der Datenbank im 5, 10, 20 oder 40 Meilen Maßstab, und im 80, 160, 320 und 640 Meilen Maßstab nur die Navigationshilfen für den oberen Luftraum.

WPT zeigt auch die Wegpunkte der Datenbank die nicht auf der eingestellten Route liegen, solange der Maßstab nicht größer als 40 Meilen eingestellt ist.

ARPT zeigt alle Flugplätze die in der Datenbank für den Anzeigebereich gespeichert sind.

DATA zeigt eventuelle Höhenbegrenzungen bei den Wegpunkten an und die Uhrzeit wann man den Wegpunkt voraussichtlich erreicht.

POS zeigt IRS und GPS Positionen und VOR Richtungsvektoren von der Flugzeugnase zum Funkfeuer im ND.

TERR zeigt die vom Ground Proximity Warning System generierten Geländedaten im MAP, VOR und APP Modus an.

In den im Teil 4 dieses Tutorials gezeigten Optionseinstellungen lassen sich hierfür noch Parameter einstellen.

Im nächsten Teil schauen wir dann mal wie sich unsere Route im ND darstellt.

[Teil 13]

#### *Routendarstellung im ND*

Seiten 613 und 614, sowie 691-730 im Operating Volume 2

Nun geht es daran mal zu sehen wie die Route im ND angezeigt werden kann. Zunächst schalte ich mal über den Mode Selector auf Plan.

Im CDU Display erscheint nun auf der Legs Seite bei LSK 6R das Wort Step. Hierüber kann ich jeden Wegpunkt meiner Route im ND zentrieren. In der obersten Zeile sehe ich durch den Hinweis in spitzen Klammern, dass der Punkt SOGMI gerade zentriert ist.

Im ND kann man diese Ringe sehen, an denen hier auch Entfernungswerte angezeigt werden. In der momentanen Einstellung ist der innere Ring ist der 5 NM Radius, der äußere 10 Meilen.

Nun verstelle ich am Range select Drehschalter den Anzeigebereich und man sieht an den Ringen wie sich der Anzeige-Radius ändert.

Jetzt habe ich zum Beispiel auf 80 gestellt und der große Ring zeigt einen Radius von 40 NM, also insgesamt 80 NM im gesamten Anzeigebereich, also nach vorne und hinten 40 NM.

Die verschiedenen Anzeigemöglichkeiten im MAP Modus zeige ich dann später.

Gehen wir unsere Route nun mal mit STEP weiter durch. Wie man sieht wandert der <CTR> Hinweis entsprechend mit.

Der letzte Wegpunkt BADSO, bis zu dem wir unsere Route programmiert hatten liegt jetzt östlich von EDDS also dem Flughafen Stuttgart. Hier sollte dann unsere STAR, also die Standard Arrival Route ansetzen. Diese programmieren wir aber erst im Flug, denn jetzt ist noch nicht sicher welche Landerichtung in Stuttgart zur Verfügung steht.

Welche Informationen werden denn noch alles angezeigt?

Hier kann man erkennen, dass die Anzeige nach Norden ausgerichtet ist. Da haben wir dieses Flugzeugsymbol, das uns zeigt in welcher Richtung unser Flugzeug steht.

Hier oben links steht GS für Ground Speed, der ist 0 weil wir uns ja nicht bewegen, daneben TAS für True Air Speed, die Werte da unter sind Windrichtung / Windgeschwindigkeit. Da stehen jetzt Striche, weil diese Werte im Moment nicht berechnet werden können.

Rechts steht der aktive Wegpunkt der als nächstes erreicht werden soll. Dass da nun 600 in Klammern steht, bedeutet, dass das genaugenommen gar kein Wegpunkt ist, sondern ein

Referenzpunkt der zu unserer Abflugprozedur gehört. An der Stelle soll das Flugzeug eine Höhe von 600 Fuß erreichen. Die Striche mit dem z dahinter bedeuten, dass die Zeit zu der wir diesen Punkt erreichen sollten nicht berechnet werden kann. Ist ja kein Wunder, wie soll der Computer wissen wie lange wir uns hier noch mit dieser trockenen Theorie aufhalten.

Die 0,9NM da unter ist die aktuelle Entfernung unserer derzeitigen Position zu diesem Referenz bzw. Wegpunkt.

Auch im CDU Display sieht man diesen Wert, und zusätzlich noch eine Richtungsangabe. Die Anzeige ist in Magenta denn es ist der aktive Wegpunkt. Die 600 rechts ist die Höhe mit der dieser Wegpunkt erreicht werden soll.

Bei den anderen Wegpunkten stehen da Striche, denn hier ist keine genaue Höhe vorgeschrieben. Die Striche vor dem Schrägstrich stehen für ggf. vorgeschriebene Geschwindigkeiten an der Stelle.

Die Entfernungen die hier noch angezeigt werden sind die Abstände zwischen den Wegpunkten.

Über den Wegpunkten auf der linken Seite steht die Richtung der Verbindung von einem zum anderen Wegpunkt. Wir sehen z.B. dass wir um von TOLTA nach Warburg zu kommen eine Rechtskurve von 173° auf 233° machen werden. Weiter nach RANAX drehen wir wieder auf 186°. Im ND sieht man es an der Magenta farbigen Linie.

[Teil 14]

#### *MAP Anzeigemöglichkeiten*

Seiten 550-556 im Operations Manual 2

Den Mode Select Schalter stellen wir nun wieder in den MAP Modus. Die PMDG 737 bietet 3 verschiedene Anzeigevarianten für den MAP Modus. Mit Klick auf den Knopf in der Mitte wechselt man diese durch.

#### *Expanded Map*

Im Moment sehen wir den "Expanded Map" Modus, also die erweiterte Karte. Klick und nun sehen wir den Center Map Modus, also die zentrierte Karte, und nochmal klicken und jetzt wird noch das VSD, das "Vertical Situation Display" mit angezeigt. Also das "Vertikale Positionierung Display".

Die Werte und Symbole, die in den jeweiligen Modi angezeigt werden hängen natürlich von der momentanen Flugsituation ab. Da wir noch am Boden stehen, fehlen hier einige Informationen. Wenn wir dann endlich den Flieger in der Luft haben, werde ich immer wieder auf die Anzeigen im ND und im PFD zurückkommen.

Einige Informationen können wir aber auch jetzt schon ablesen.

Die Anzeigen in den oberen Ecken habe ich ja bereits im vorherigen Teil erklärt, und wie gesagt fehlen da noch einige Werte die erst im Flug angezeigt werden.

In der Mitte sehen wir TRK 355 MAG, das bedeutet unsere Flugrichtung entspricht 355°. Weil wir gerade am Boden stehen und der Wind keinen Einfluss auf unsere Richtung hat, entspricht das auch genau der Richtung in die die Flugzeugnase zeigt. In der Luft und bei Seitenwind, ist dieser Wert nicht zu verwechseln mit der Richtung in die die Flugzeugnase zeigt. Bei Seitenwind ist nämlich ein gewisser Vorhaltewinkel nötig um diese Richtung einzuhalten.

Mit TRK ist Track gemeint, Track heißt Pfad, hier ist es also der Flugpfad dem man folgt und dieser Wert wird im MAP und Center MAP Modus angezeigt. MAG bedeutet, dass die Gradzahl relativ zum magnetischen Nordpol gemessen ist.

Das kleine Dreieck hier, zeigt die Richtung in die Flugzeugnase zeigt, das bezeichnet man als Heading.

Diese gestrichelte Magenta Linie zusammen mit diesem Symbol repräsentiert die Stellung des Heading Knopfs am MCP.

Der Bogen mit der Strichskala ist ein Ausschnitt der Kompassrose und die Zahlen sind die Gradzahlen des 360° Vollkreises.

In der Mitte senkrecht die Track Linie mit dem Entfernungsmaßstab in Nautischen Meilen.

TCAS OFF bedeutet, das "Traffic Alert and Collision Avoidance System" ist nicht eingeschaltet.

Übersetzt bedeutet TCAS: Verkehrswarn- und Antikollisionssystem. Dazu kommen wir später noch.

Unsere Aktive Route für die LNAV also die Laterale Navigation ist natürlich dargestellt und diese weiß gestrichelte Linie ist die verlängerte Mittellinie der Startbahn und ist 14,2 Meilen in jede Richtung lang. Da wir die WPT Taste nicht gedrückt haben, sehen wir auch nur die Navigationspunkte auf unserer Route. Hier DV202, und DV257.

Unten in grün FMC L, also die linke FMC CDU ist die, für diese Anzeige benutze Kontrolleinheit.

Dann steht da noch RNP 1.00 und ANP 0.06.

RNP steht für "Required Navigation Performance" und ANP für "Actual Navigation Performance". Das kann man sich wie eine Art Toleranzwert für die Genauigkeit der Navigationssysteme vorstellen. Required, also notwendige Genauigkeit für diese Flugprozeduren, und Actual, also aktuelle Genauigkeit der Navigationssysteme. Der aktuelle Wert kann variieren und wird ständig durch den FMC berechnet. Abweichungen der gemessenen IRS und GPS Positionen und auch das Wetter haben darauf Einfluss. Der ANP Wert sollte den RNP Wert nicht überschreiten.

Das weiße Dreieck zeigt mit der Spitze auf die Flugzeugposition. Der Weiße Wert da unter ist die momentane Abweichung vom Flugpfad. Ggf. folgt noch der Buchstabe L oder R für Rechts-, bzw. Linksabweichung.

#### *Center Map*

Drückt man nun wieder den Mode Select Key, so gelangt man zu Center MAP Anzeige Variante.

In unserer jetzigen Situation ist hier nicht viel anders, außer dass die komplette Kompassrose zu sehen ist und die Anzeige so zentriert ist, dass das die Flugzeugposition in der Mitte ist. Der Maßstab ist dabei gleich geblieben. Im Flug wird der Unterschied deutlicher. Hatte ich schon erwähnt, dass wir immer noch am Boden sehen?

#### *VSD*

Wieder auf den Mode Selector geklickt bekommen wir nun noch das VSD. Das ist so quasi eine Seitenansicht unserer Flugroute und der vertikalen Position unseres Flugzeugs.

Auch hier ist am Boden nicht so viel Angezeigt wie während des Fluges, aber zumindest einige Erklärungen kann ich jetzt schon geben, damit wir und später nicht zu lange damit aufhalten müssen.

Im Center MAP Display sehen wir nun rechts und links neben der Pfadlinie blau gestrichelte Linien. Das ist der Bereich den das VSD gerade anzeigt. Und zwar die Geländestruktur hier unten. Der Bereich reicht bis zur Hälfte der am Range Selector eingestellten Auflösung. Im Moment also 20 nautische Meilen.

Die Pfadlinie zeigt im Moment fast nach Norden, also die Norddeutsche Tiefebene entlang. Berge gibt es da kaum und deshalb ist die Geländelinie auch flach. Auf unserem Weg nach Süden sollte sich das jedoch ändern und Berge kann man dann erkennen. Die Farbe der Linie wechselt wenn die Geländehöhe der Flughöhe nahe kommt, oder über die Flughöhe ansteigt von Grün über Gelb nach Rot. Die Höhenskala ist in Fuß.

Das Dreieck zeigt mit der Spitze auf die Flugzeugposition, die Wegpunkte sind in den entsprechenden Entfernungen angezeigt und die magentafarbene Strichlinie zeigt die am MCP eingestellte Höhe.

Dieses Symbol steht für eine vorgeschriebene Höhe an diesem Punkt und es sind unsere 600ft am ersten Navigationspunkt.

Soviel vorerst zu den Navigationsanzeigen. Bis zum nächsten Video, bei dem wir mit den Prozeduren weiter machen.

*Fortsetzung folgt…*